# **Teams Wizard v0.6** by LyncWizard.com

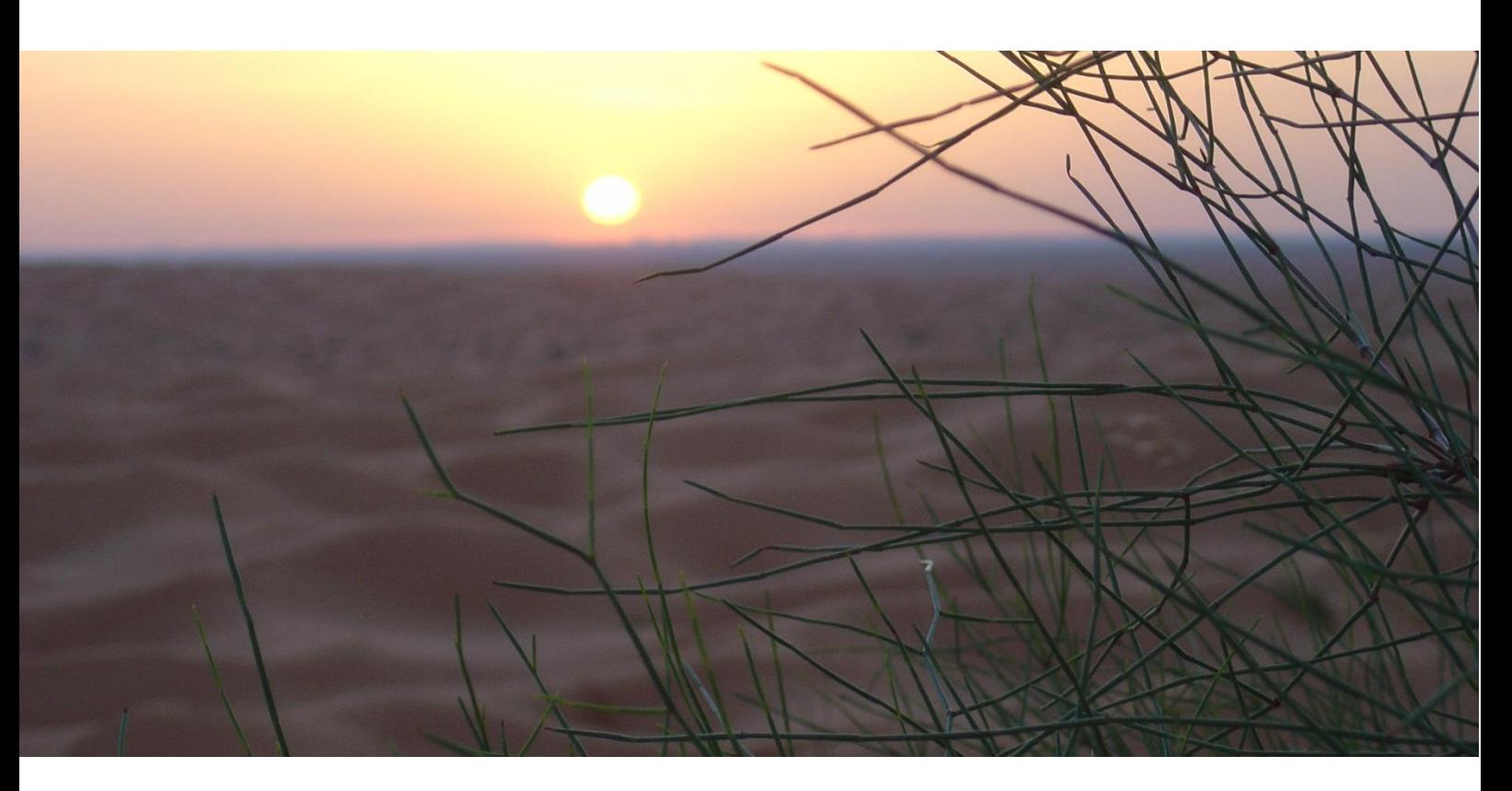

**Software Deployment and Configuration**

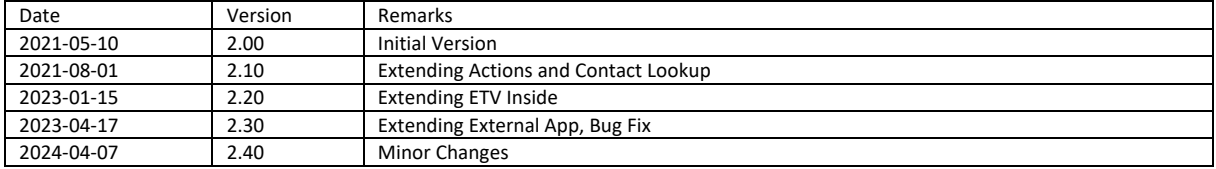

# Software-Verteilung und Konfiguration

## Ausgangslage

Teams Wizard muss auf jedem Client, auf welchem mindestens eine Funktion benötigt wird, installiert sein. Auf folgenden Betriebssystemen kann Teams Wizard installiert werden, allerdings ist die zum Betriebssystem passende Variante zu verwenden:

- Windows 10 ab 1903 x86 und x64
- Windows 11 x86 und x64

Teams Wizard ist mit folgenden Versionen von MS Teams kompatibel:

• MS Teams Version 1.3. x86 und x64 und höher

#### Setup

Die Installation von Teams Wizard ist ein MSI. Für die Softwareverteilung empfiehlt sich eine Silent-Installation mit Protokollierung. Dazu kann folgende Befehlszeile verwendet werden:

```
Msiexec /i "<Path to TeamsWizard.msi>" ALLUSESR=1 REBOOT=ReallySuppress /qn /l*v 
"%Temp%\TeamsWizard_Install.log"
```
Teams Wizard wird nach der Installation durch das Setup nicht automatisch gestartet. Es muss im gleichen Benutzerkontext gestartet werden, wie MS Teams gestartet ist. Dazu erstellt das Setup im Startmenü einen Shortcut. Allerdings wird Teams Wizard auch beim Anmelden eines Benutzers automatisch gestartet durch einen Eintrag unter

HKLM\Software\Microsoft\Windows\CurrentVersion\Run.

Sobald Teams Wizard gestartet ist, erscheint im Systray das Symbol  $\boxed{\mathbf{u}}$ .

Soll mit der Installation eine Standardkonfiguration vorgenommen werden, so ist vor- oder nach dem msiexec der Import der Registry-Settings möglich (siehe Abschnitt [Grundkonfiguration\)](#page-3-0).

## Konfiguration

Die Konfiguration von Teams Wizard erfolgt über die Registry. Dabei werden folgende Registry Hives und Quellen ausgelesen. Der erste gefundene Wert ist der gültige:

- 1. GPO (HKLM\Software\Policies\LyncWizard.com\Teams Wizard\v1.0)
- 2. HKCU (HKCU\Software\LyncWizard.com\Teams Wizard\v1.0)
- 3. HKLM (HKLM\Software\LyncWizard.com\Teams Wizard\v1.0)
- 4. Applikations-Standard-Werte

#### Verwendung der Konfigurationsquellen

Die Konfigurationswerte werden in folgender Priorität verwendet:

- 1. Werte, welche über die GPO gesetzt sind, können vom Benutzer nicht verändert werden. Sie werden im Teams Wizard grau hinterlegt angezeigt.
- 2. Werte im HKCU-Hive enthalten die vom Benutzer eingestellten Werte.
- 3. Werte im HKLM-Hive dienen als Vorgabe-Konfigurationswerte für den Benutzer, welche keine abweichende Konfiguration definiert hat. Wenn Teams Wizard x86 auf einem 64Bit Betriebssystem eingesetzt wird, ist der Key Wow6432Node im Pfad einzufügen (HKLM\Software\Wow6432Node\LyncWizard.com\Teams Wizard\v1.0).
- 4. Wenn keine Konfigurationswerte definiert sind, gelten die applikationsinternen Default-Werte

Wird der Wert DisableUserConfig auf 0x1 gesetzt, so kann der Benutzer keine Aenderungen an der Konfiguration mehr speichern. Der Ok-Knopf im Einstellungs-Fenster wird deaktiviert und ein Hinweistext, dass die Einstellungen durch den Administrator verwaltet werden, wird angezeigt. Damit bleibt die Konfiguration aus der Kombination von HKLM und evtl. schon vorhandenen HKCU-Werte unverändert.

#### Registry Keys

Die folgende Tabelle zeigt die möglichen Konfigurations-Parameter:

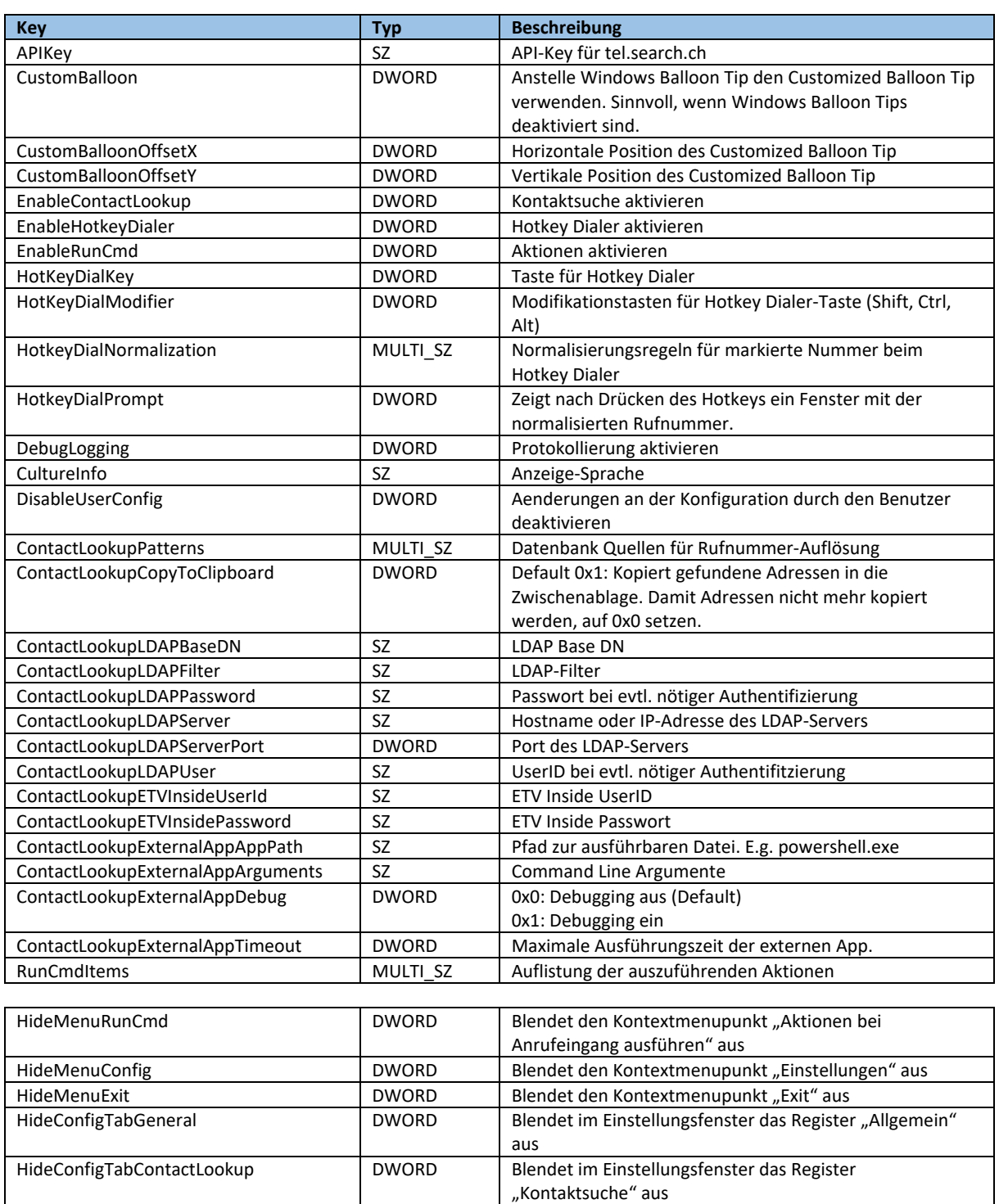

Tabelle 1: Teams Wizard Konfiguration

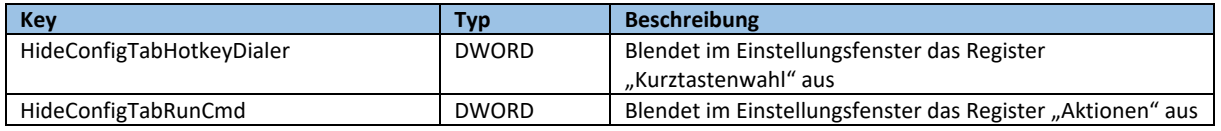

#### <span id="page-3-0"></span>Grundkonfiguration

Um die Werte in der Registry korrekt zu definieren, empfehlen wir, die Konfiguration auf einem PC über Teams Wizard vorzunehmen und danach den Hive HKCU\Software\LyncWizard.com\Teams Wizard\v1.0 zu exportieren.

Um diese Konfiguration als Basis bei der Installation zu verwenden, öffnen Sie diese Exportdatei mit einem Texteditor und Ersetzen den Ausdruck "HKEY\_CURRENT\_USER" durch "HKEY\_LOCAL\_MACHINE" im ganzen Dokument. Nun können Sie diese Datei vor oder nach dem Ausführen des MSI in die Registry importieren:

Regedit /s "<Path to Regfile>"

#### GPO

Einzelne Werte in der GPO müssen einen bestimmten Syntax aufweisen (z.B. Datenquellen für die Nummernauflösung). Um den korrekten Syntax herauszufinden, empfehlen wir, zuerst die Konfiguration über Teams Wizard direkt vorzunehmen und dann der entsprechende Wert, der im HKCU-Hive gespeichert wird, mit Regedit auszulesen und so in die GPO zu übernehmen.

#### Schnittstellen für Nummernauflösung

Teams Wizard bietet 3 Schnittstellen für die Nummernauflösung:

- LDAP
- Webservice tel.search.ch
- Online Service von directoriesDATA

Die Konfiguration der Kontaktsuche erfolgt über das Kontext-Menu "Einstellungen" im Register "Kontaktsuche":

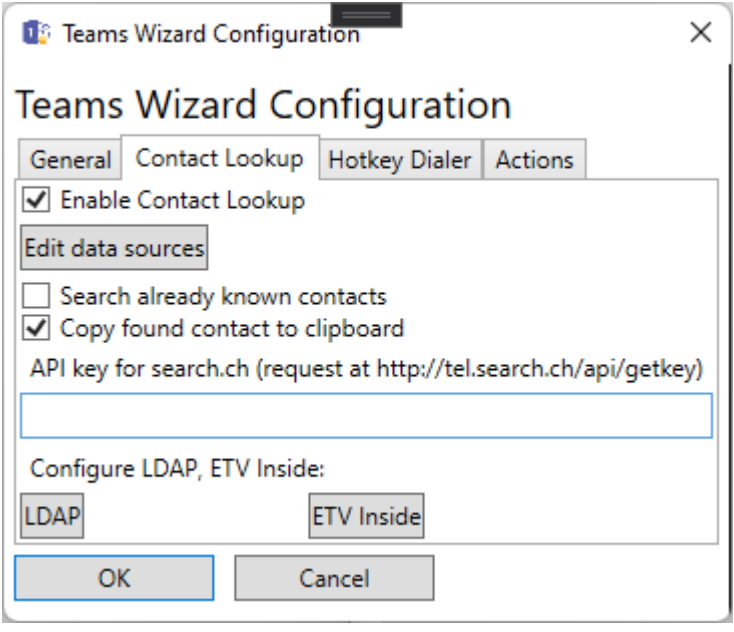

Abbildung 1: Teams Wizard Konfiguration Kontaktsuche

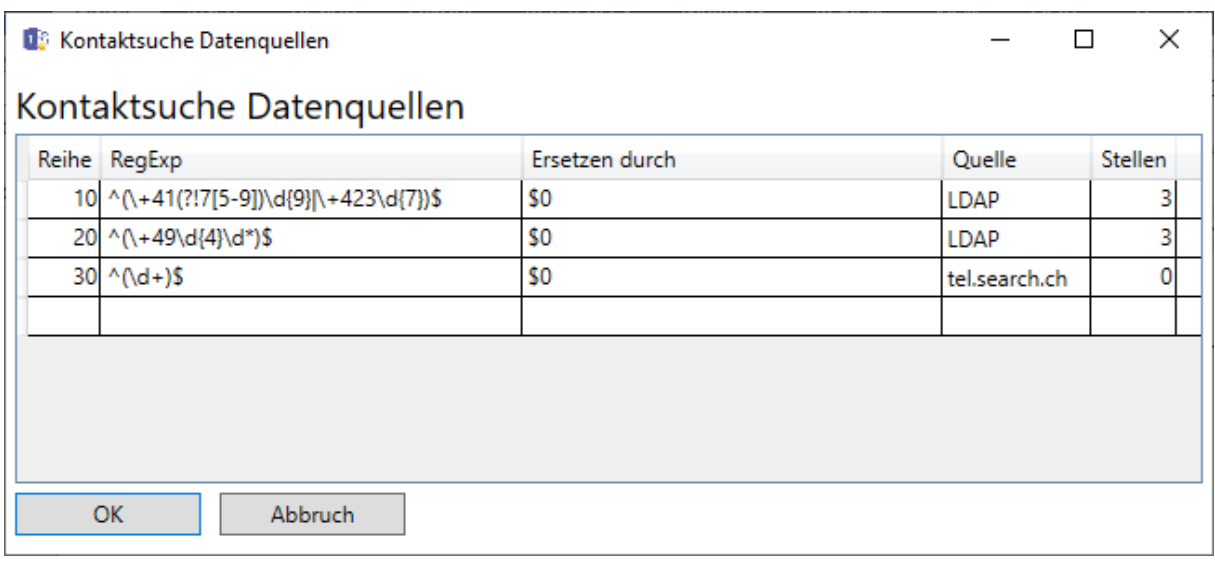

#### Abbildung 2: Teams Wizard Datenquellen

Die Liste der Datenquellen wird absteigend durchgearbeitet. Sobald ein RegEx zutrifft, wird in der Datenquelle nach der Rufnummer gesucht. Wird kein Treffer gefunden, wird die Rufnummer rechts um ein Zeichen gekürzt und die Suche so oft wiederholt, bis entweder ein Treffer oder die maximale Anzahl reduzierter Stellen in der Rufnummer erreicht ist. Wird keine Rufnummer gefunden, wird die Liste der Datenquellen weiter abgearbeitet.

Sobald ein Treffer gefunden wird, wird die Suche abgebrochen und das Suchergebnis angezeigt.

#### Tel.search.ch

Die Abfragen bei tel.search.ch sind kostenlos, müssen aber durch einen API-Key einer Herkunft zugeordnet werden. Pro Firma darf nur ein API-Key verwendet werden und pro API-Key und Monat können nur 1000 Abfragen getätigt werden. Die Term-of-use von tel.search.ch können sich jederzeit ändern.

#### LDAP

Ueber die LDAP-Datenquelle kann ein LDAP Directory angesprochen werden (z.B. ESTOS Meta Directory). Damit stehen alle in diesem LDAP-Directory vorhandenen Datenbanken zur Abfrage zur Verfügung.

#### ETV Inside

Ueber die Datenquelle ETV Inside kann das directoriesDATA via REST API abgefragt werden. Es wird eine Subscription benötigt. Weitere Details siehe <https://www.directoriesdata.ch/verzeichnisdaten/etv-inside>

#### Debug Logging

Funktioniert Teams Wizard nicht wie erwartet, gibt das Log detailliert Auskunft über die Ereignisse und das Verhalten von Teams Wizard. Das Logging muss jedoch vorher aktiviert werden, dazu ist der Wert "DebugLogging" in der Registry auf 0x1 zu setzen oder über das GUI unter Einstellungen, Allgemein die Checkbox "Protokollierung aktivieren" zu aktivieren.

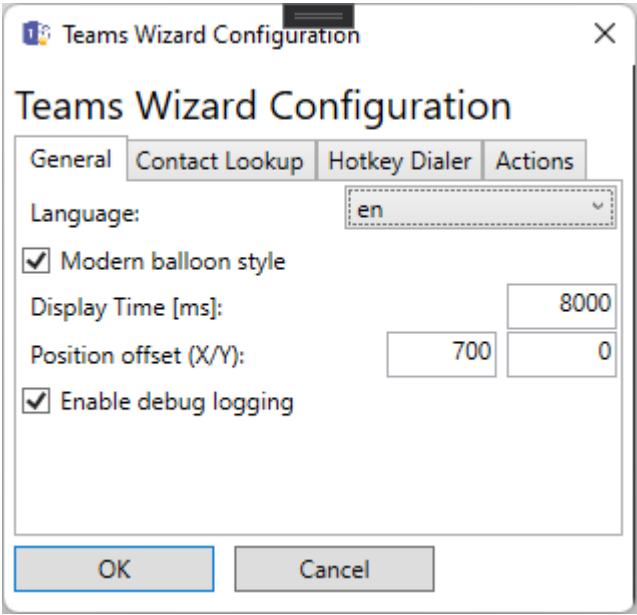

Abbildung 3: Debug Logging

Danach bitte Teams Wizard neu zu starten.

Das Log-File "TeamsWizard.log" wird im %Temp%-Verzeichnis des Benutzers angelegt. Es ist ein reines ANSI-Textfile.

#### Nachfolgend ist ein Auszug eines eingehenden PSTN-Calls aufgeführt:

```
17.06.2014 10:51:56 Conversation added with state:Notified
17.06.2014 10:51:56 Modality Action: Accept:True
17.06.2014 10:51:56 Modality Action: Reject:True
17.06.2014 10:51:56 Modality Action: Connect:True
17.06.2014 10:51:56 Modality Action: Disconnect:True
17.06.2014 10:51:56 Modality Action: Local Transfer:False
17.06.2014 10:51:56 Modality Action: Remote Transfer:False
17.06.2014 10:51:56 Modality Action: Retreive:False
17.06.2014 10:51:56 Modality Action: Forward:True
17.06.2014 10:51:56 Modality Action: Hold:False
17.06.2014 10:51:56 Modality Action: Set Property:True
17.06.2014 10:51:56 ContactInformation.ActivityID: Busy
17.06.2014 10:51:56 Concurrent conversations: 2
17.06.2014 10:51:56 Conversation added: Caller: Hans Muster
17.06.2014 10:51:56 Conversation added: Phone number: +41xxxxxxxxx
17.06.2014 10:51:56 Contact lookup active
17.06.2014 10:51:56 LDAP Connection path: LDAP://localhost:712/dc=web
17.06.2014 10:51:56 LDAP Result: c=Switzerland
17.06.2014 10:51:56 LDAP Result: databasename=TwixTel
17.06.2014 10:51:56 LDAP Result: distinguishedname=TwixTel
17.06.2014 10:51:56 LDAP Result: displayname=Direktionssekretariat
17.06.2014 10:51:56 LDAP Result: createtimestamp=17.06.2014 08:51:56
17.06.2014 10:51:56 LDAP Result: databasetype=20
17.06.2014 10:51:56 LDAP Result: modifytimestamp=17.06.2014 08:51:56
17.06.2014 10:51:56 LDAP Result: modifiersname=TwixTel
17.06.2014 10:51:56 LDAP Result: entryidmeta=pbd3f0a95adee27d7e4790072a55b1c7a9
17.06.2014 10:51:56 LDAP Result: 
entryid=<SN>Direktionssekretariat</SN><PB>+41xxxxxxxxx</PB><PC>9000</PC><AC>St.
Gallen</AC>
17.06.2014 10:51:56 LDAP Result: entryiddb=DB16
17.06.2014 10:51:56 LDAP Result: sn=Direktionssekretariat
```

```
17.06.2014 10:51:56 LDAP Result: entryidstore=TwixTel
17.06.2014 10:51:56 LDAP Result: 
adspath=LDAP://localhost:712/cn=\<SN\>Direktionssekretariat\<\/SN\>\<PB\>\2B41xxxxx
xxxx\<\/PB\>\<PC\>9000\<\/PC\>\<AC\>St. Gallen\<\/AC\>,ou=TwixTel,dc=web
17.06.2014 10:51:56 LDAP Result: telephonenumber=+41xxxxxxxxx
17.06.2014 10:51:56 LDAP Result: postalcode=9000
17.06.2014 10:51:56 LDAP Result: objectclass=top
17.06.2014 10:51:56 LDAP Result: objectclass=person
17.06.2014 10:51:56 LDAP Result: objectclass=contactperson
17.06.2014 10:51:56 LDAP Result: creatorsname=TwixTel
17.06.2014 10:51:56 LDAP Result: l=St. Gallen
17.06.2014 10:51:56 LDAP Result: name=Direktionssekretariat
17.06.2014 10:51:56 LDAP Result: 
cn=<SN>Direktionssekretariat</SN><PB>+41xxxxxxxxx</PB><PC>9000</PC><AC>St. 
Gallen</AC>
17.06.2014 10:51:56 Address found: True: Direktionssekretariat
17.06.2014 10:59:34 Conversation removed: Caller: Hans Muster
```
Anhand des Logs ist der Ablauf sehr einfach zu erkennen und auch die Ursache der Fehlfunktion einzugrenzen. Dieses File ist in jedem Fall bei externem Support bei zu legen.

Das File kann jederzeit gelöscht werden. Es wird automatisch neu erstellt. Da Informationen über die Version von Teams Wizard nur beim Starten von Teams Wizard zugefügt werden, kann es für die Fehlersuche sinnvoll sein, wenn nach dem Löschen, Teams Wizard neu gestartet wird.